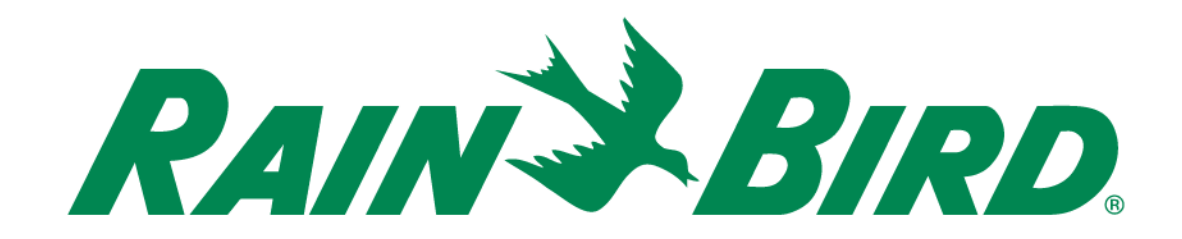

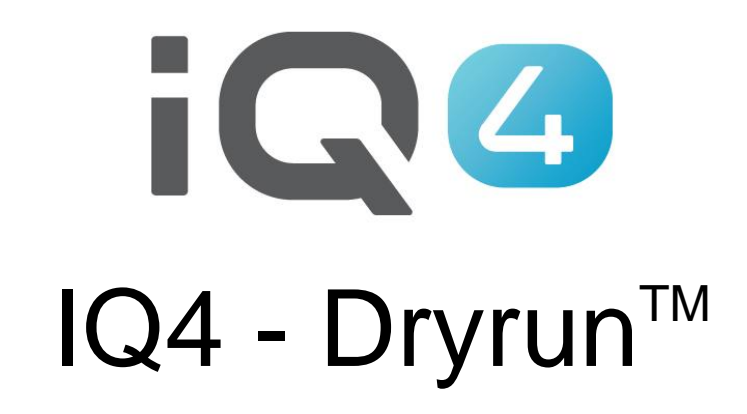

The Intelligent Use of Water.<sup>™</sup>

LEADERSHIP · EDUCATION · PARTNERSHIPS · PRODUCTS

- Dryrun<sup>™</sup> ist eine Testlauf-Funktion, mit der **Benutzer ihre geplante Bewässerung sehen können** 
	- Ausführung der Stationen zu einem beliebigen **Zeitpunkt**
	- Minutengenaue Durchflussrate
	- Wasserverbrauch insgesamt
	- Insgesamte Laufzeit der Programme

#### **Ein Testlauf ist in zwei Formaten verfügbar:**

- Diagramm
- Liste

- **Schließen Sie das Setup vollständig ab, bevor Sie Dryrun™ ausführen** 
	- Steuergerät-Setup
		- Durchflusssensoren
		- **Hauptventile**
		- Stationen
		- Programme
		- Steuergerät Ebene SimulStations
		- FloManager
		- Steuergerät Parameter (Auto/Off (Ein/Aus), Auto Sync (Automatische Synchronisierung), Auto Retrieve (Automatisches Abrufen) usw.)

#### – Programm-Setup

- Startzeit(en)
- $\blacksquare$  Betriebstag(e)
- Programm Ebene SimulStations
- ET Adjust (ET angepasst), Program Adjust (Programm angepasst)

#### – Stationseinrichtung

- Durchflussrate(n) Benutzerhandbuch Erkannter Durchfluss
- Basislaufzeit(en)
- Decoder-/IVM-Adressen
- FloZone-Zuweisungen

#### ■ Dryrun<sup>™</sup> ausführen

- Zeitraum
	- Wählen Sie Diagramm oder Liste
	- Wählen Sie 1, 3 oder 7 Tage oder
	- Wählen Sie benutzerdefinierte Tage zwischen 1 bis 31 Tage
	- Klicken Sie auf "Run" (Ausführen)

#### **Verwendung des DryrunTM Simulators**

– Der DryrunTM Simulator ist eine interaktive Simulation der geplanten Programm-/Stationsausführung sowie dem Wasserfluss über einen bestimmten Zeitrahmen. Die Simulation nutzt hierfür die aktuellen Konfigurationseigenschaften (inklusive Module, Durchflussraten, Programme usw.) des gewählten Steuergeräts, um eine verständliche Ansicht der geplanten Bewässerungsleistung zu erstellen. Zudem ermöglicht der Dryrun™ Simulator eine Interaktion mit der Simulation. So können Sie mithilfe des Cursors den Systemstatus in minütlichen Intervallen abrufen.

 **So funktioniert die DryrunTM Simulationsanzeige**

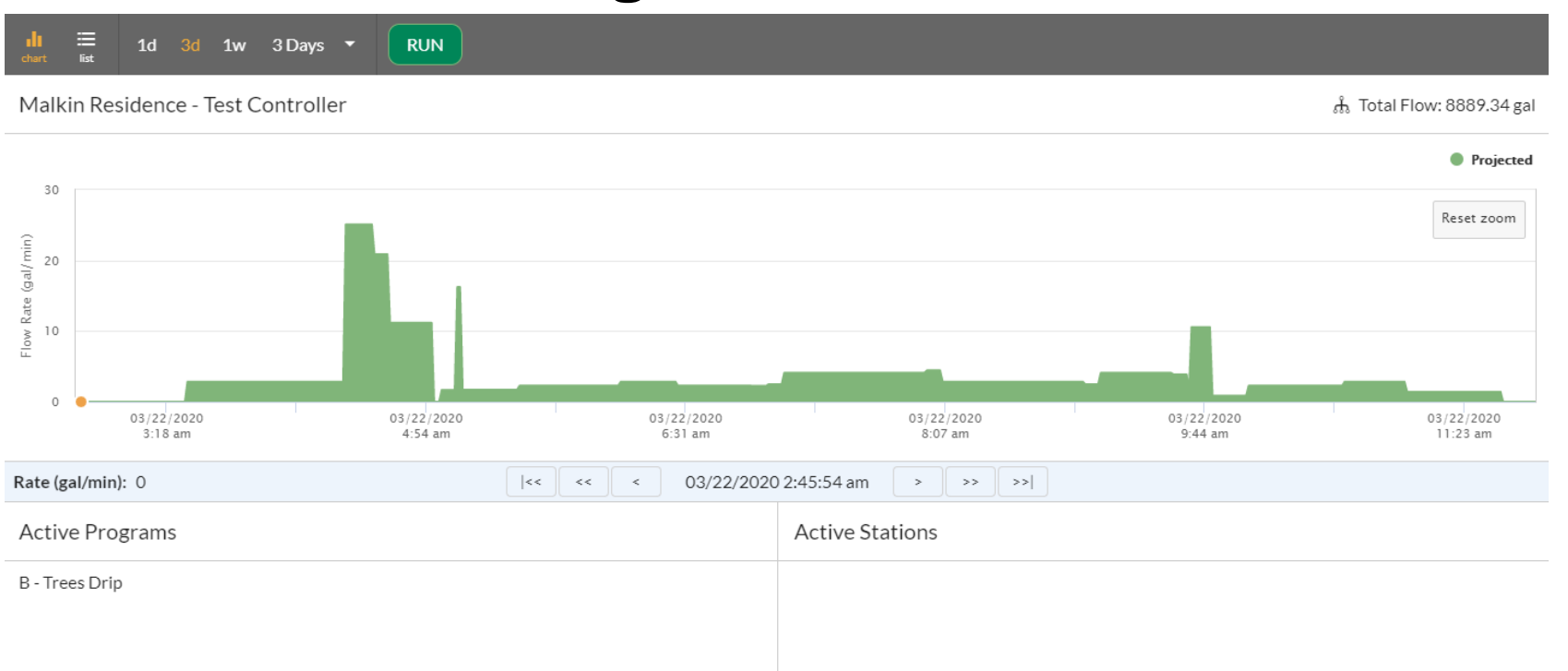

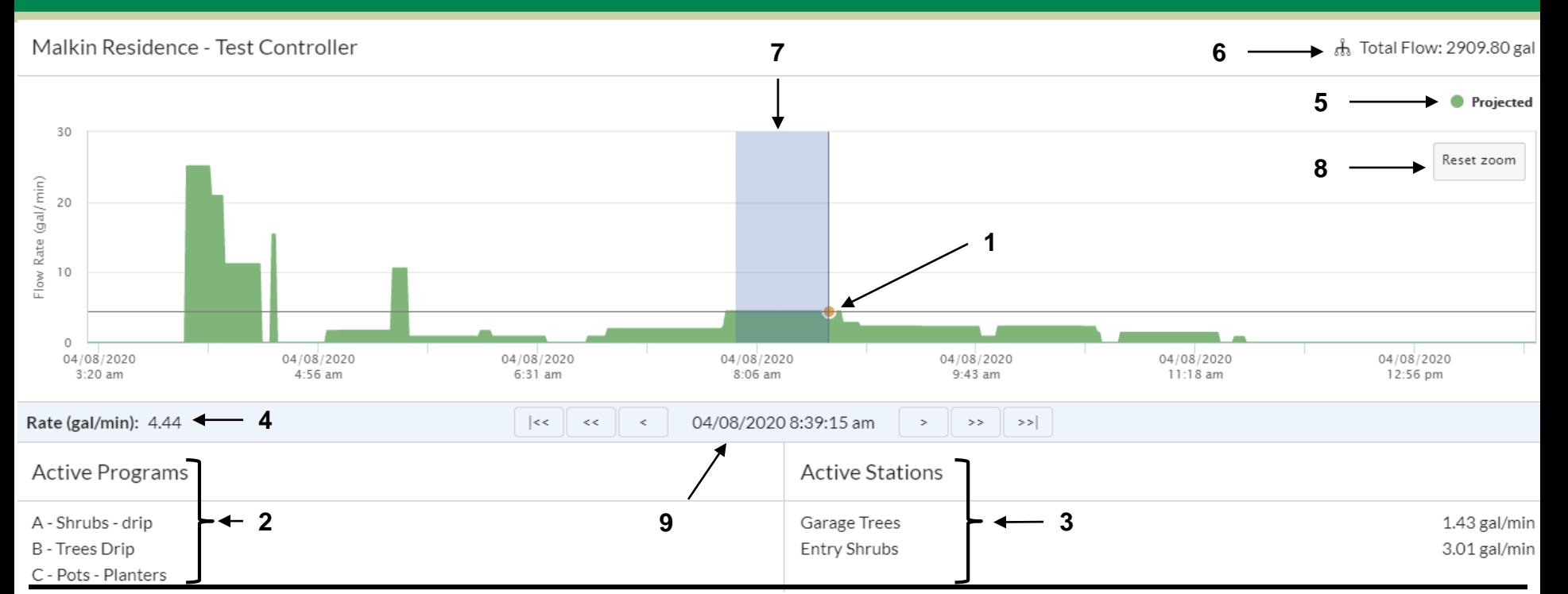

**1. Cursor – Bewegen Sie den Cursor über die Tabelle, um Details im Statusfeld unten im Bildschirm anzuzeigen.** 

Tipp: Sie können die Position des Cursors auf der horizontalen Achse mit einer Genauigkeit von einer Minute einstellen, indem Sie den Cursor über die Vorrücken-Tasten bewegen.

- **2. Active Programs (Aktive Programme) – Diese Funktion zeigt die Programme an, die zur ausgewählten Zeit ausgeführt werden**
- **3. Active Stations (Aktive Stationen) – Diese Funktion zeigt die Stationen an, die zur ausgewählten Zeit ausgeführt werden**
- **4. Rate (Rate) — Bei Verwendung der Cursorfunktion zeigt diese Linie die aktuelle Durchflussrate an.**
- **5. Projected (Geplant) – Die vertikale Höhe der grünen Balken zeigt das für diesen Zeitpunkt geplante Wasservolumen an, unterhalb des Balkens auf der horizontalen Achse.**
- **6. Total Flow (Insgesamter Durchfluss) – Diese Funktion zeigt den insgesamt geplanten Durchfluss für den ursprünglich ausgewählten Zeitraum an**
- **7. Zoom – Klicken und halten Sie die linke Maustaste gedrückt, während Sie den Cursor über das Diagramm ziehen, um zu einem geringeren Zeitraum einzuzoomen**
- **8. Reset Zoom (Zoom zurücksetzen) – Diese Funktion setzt das Zoomfenster auf den ursprünglich ausgewählten Zeitraum zurück**
- **9. Vorrücken-Tasten – Mit diesen Tasten können Sie sich entlang der Zeitlinie bewegen und erhalten eine bessere Auflösung, als nur mit dem Cursor. Mit einem Klick auf eine der Tasten bewegt sich der Cursor in kleinen Schritten entlang der Zeitlinie entweder nach rechts oder links.**

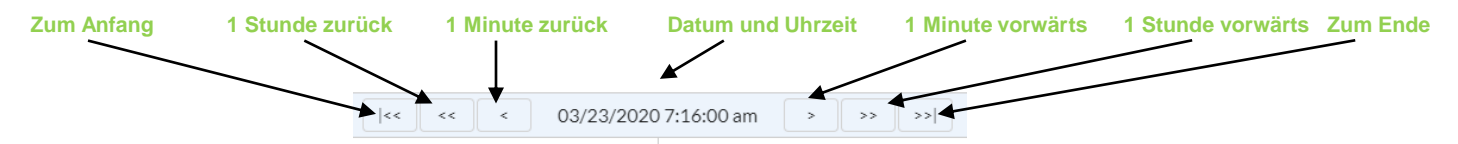

The Intelligent Use of Water.<sup>™</sup> - LEADERSHIP · EDUCATION · PARTNERSHIPS · PRODUCTS

#### © Rain Bird Corporation

#### ■ Dryrun<sup>™</sup> Anzeigeoptionen

- Diagramm: Einfach anwendbare Zoomfunktion zur grafischen Präsentation der prognostizierten Laufzeiten und Details zu Programmen, Stationen, Durchflussmengen und Dauer
- Liste: Listenformat für Prognose der Laufzeiten mit Details, welche Programme/Stationen ausgeführt werden sollen, sowie ihre Start- und Endzeiten.

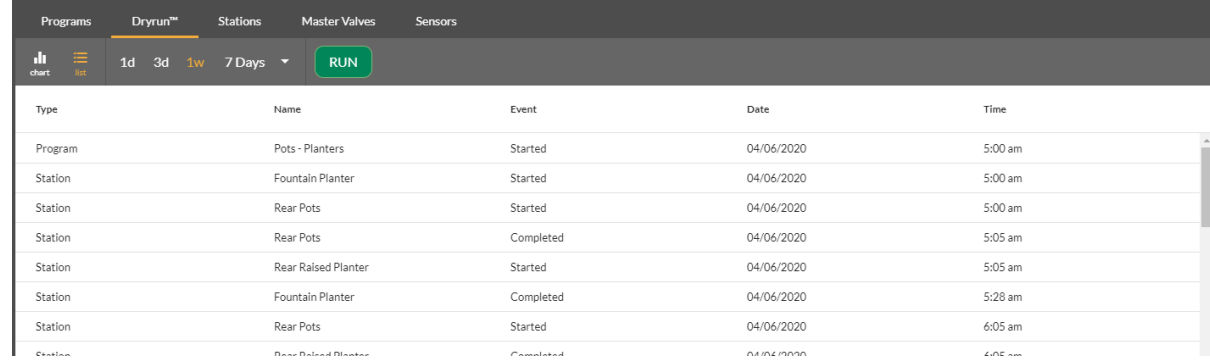

#### **Funktionen**

#### – Zoom

- Klicken und halten Sie die linke Maustaste gedrückt und ziehen Sie den Cursor über den Bereich, der vergrößert dargestellt werden soll
- Klicken Sie oben links auf die Schaltfläche "Reset Zoom" (Zoom zurücksetzen), um das Zoomfenster auf den ursprünglich ausgewählten Zeitraum zurückzusetzen
- Tasten
	- Über die Tasten können Sie sich in die angezeigte Richtung in Minuten- oder Stundenschritten oder zum Anfang oder Ende bewegen
- Nichtbewässerungs-Stationen
	- Nichtbewässerungs-Stationen werden in der Listenansicht angezeigt, aber nicht in der Diagrammansicht

- **DryrunTM verwendet die letzte bekannte Wetterprognose**
- **Eine Regenverzögerung wird von DryrunTM berücksichtigt und es wird keine Aktivität geben, bis die Verzögerung vorbei ist**

#### **Hinweis**

– IQ4 verwendet die gleichen Algorithmen, die auch für die Steuergeräte eingesetzt werden

# **HÄUFIG GESTELLTE FRAGEN**

The Intelligent Use of Water. $M \rightarrow$  LEADERSHIP · EDUCATION · PARTNERSHIPS · PRODUCTS

© Rain Bird Corporation

# **FAQs**

#### **1. Hat Simple ET Auswirkungen auf DryrunTM?**

Ja. Dryrun™ berechnet die Prognose anhand der aktuellsten Wetterinformationen und passt die Laufzeiten der Programme für Simple ET entsprechend an